Graphing may be done in Word or Excel. The completed graph can then be saved as and image and posted in your Graph Collaboration section.

## **WORD**

1. Open blank document, click 'Insert' and select 'Chart' from the toolbar.

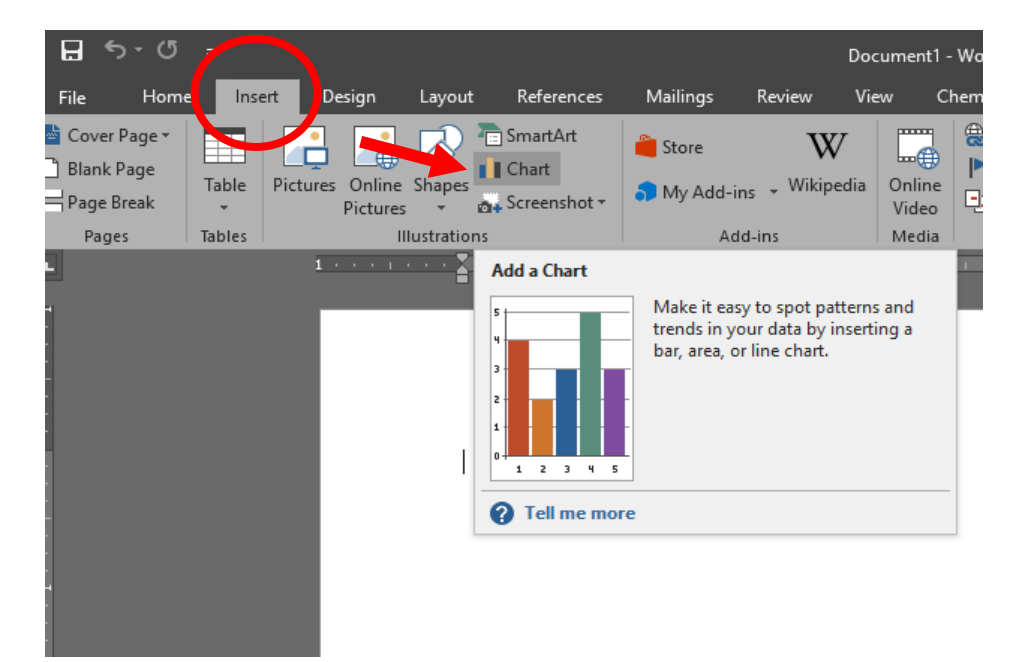

2. Select type of chart from list and press 'OK'

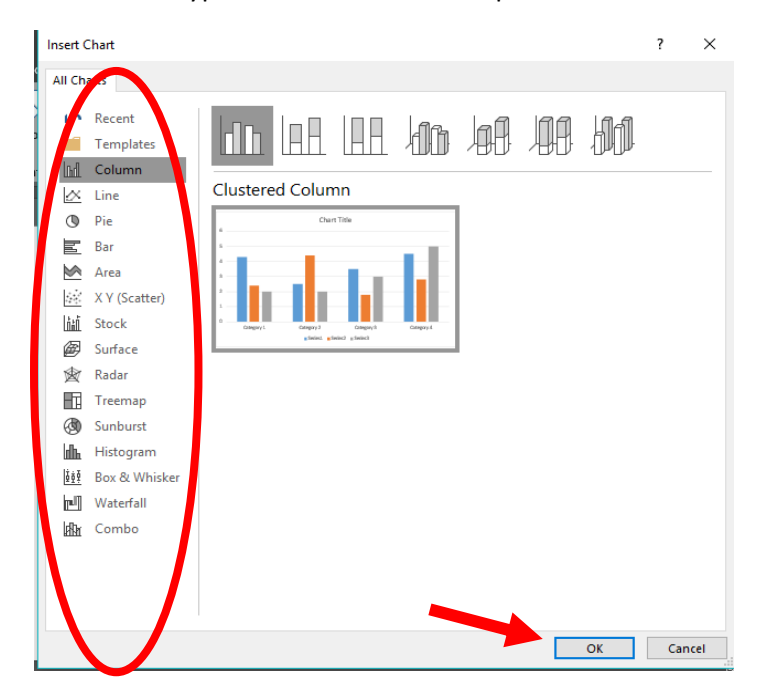

3. Using the spreadsheet table, replace SAMPLE data with your own. The chart will automatically update as you do this. Column A (purple) would be your variables, Row 1 (red) would be your trials. Blue is your results.

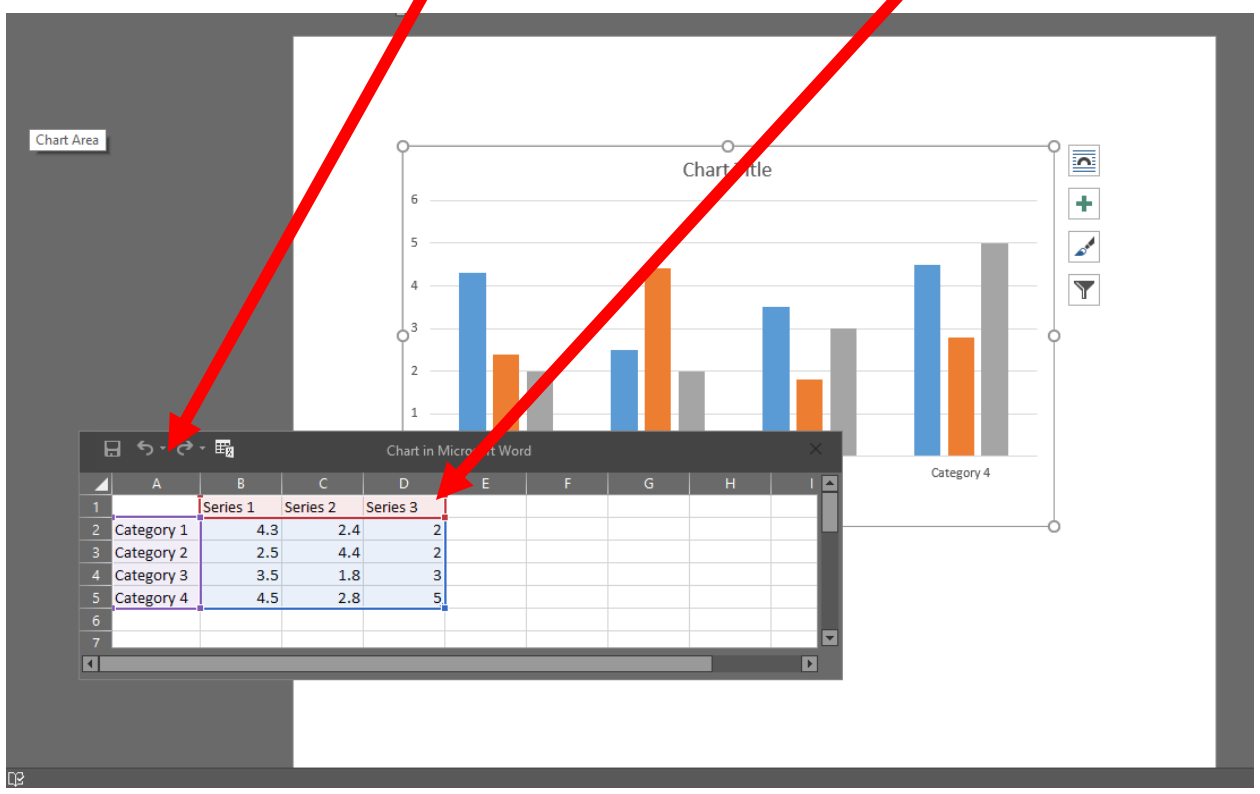

4. Customize and complete your Graph using the toolbar. (the toolbar is only available when the Graph is selected).

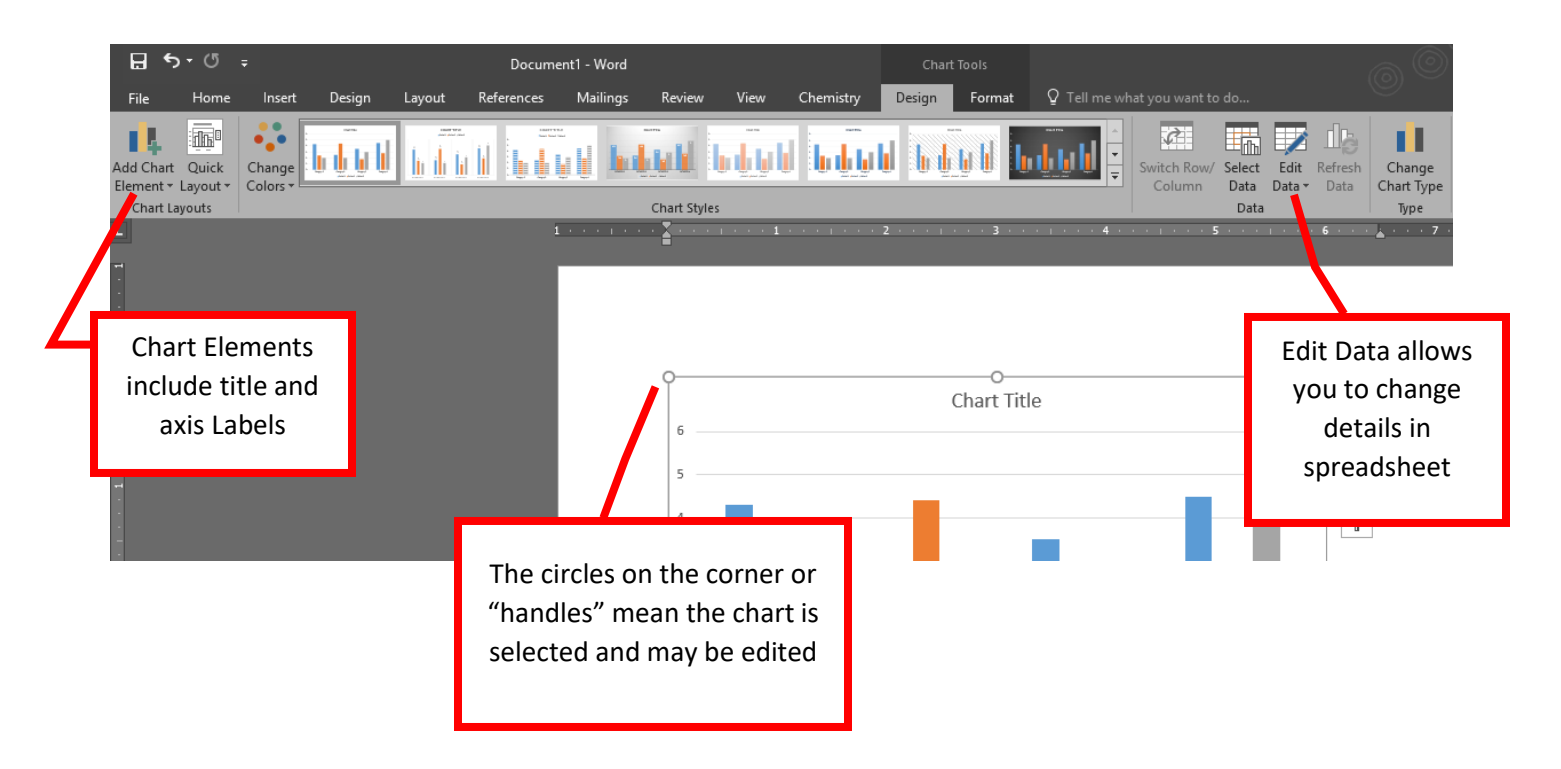